### 【智慧園區時空資訊雲平台】 會員註冊流程

#### 進入首頁<https://parksim.moeaidb.gov.tw/MoeaidbWeb> 點選【登入/註冊】

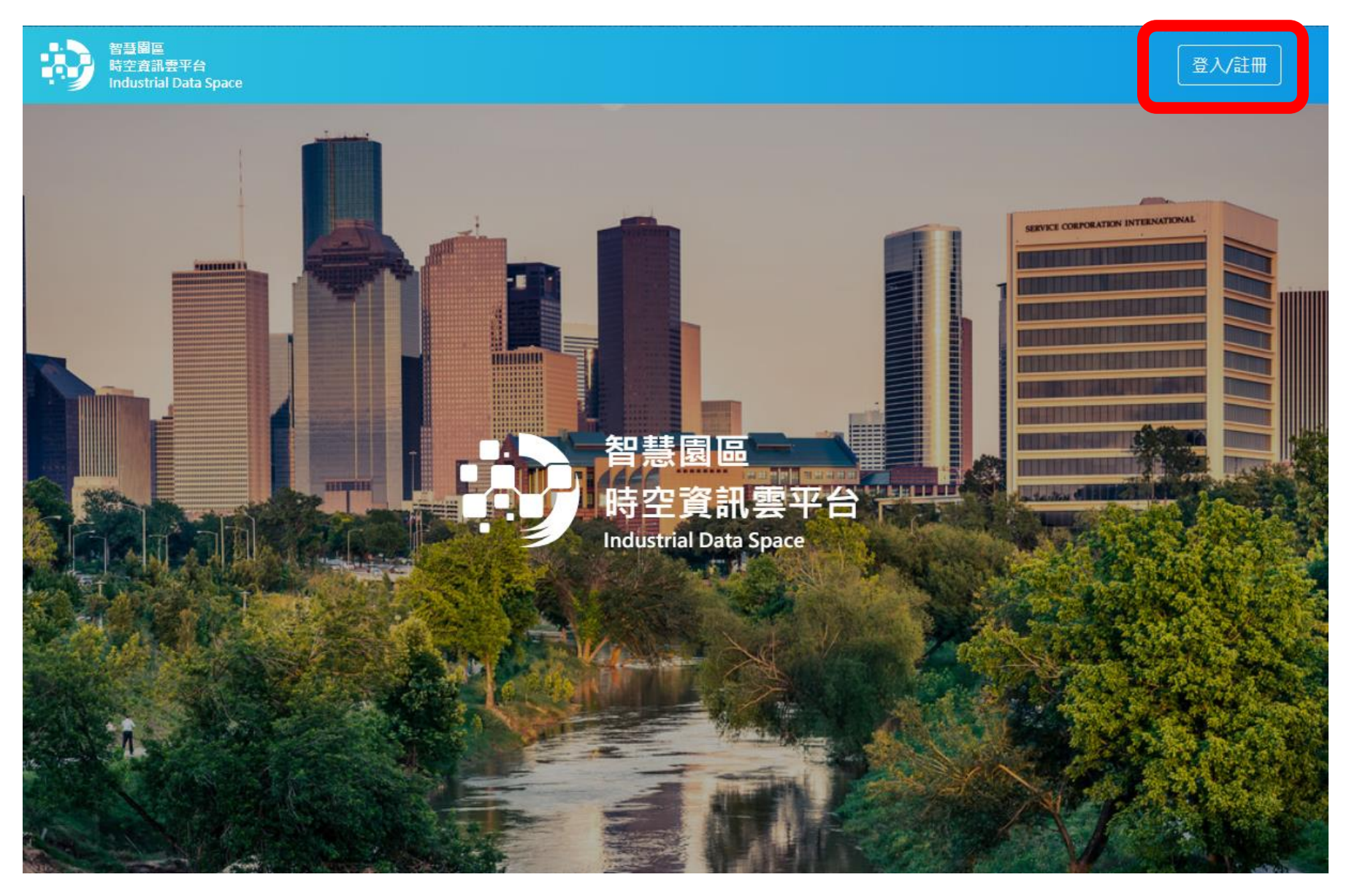

#### 點選【註冊帳號】

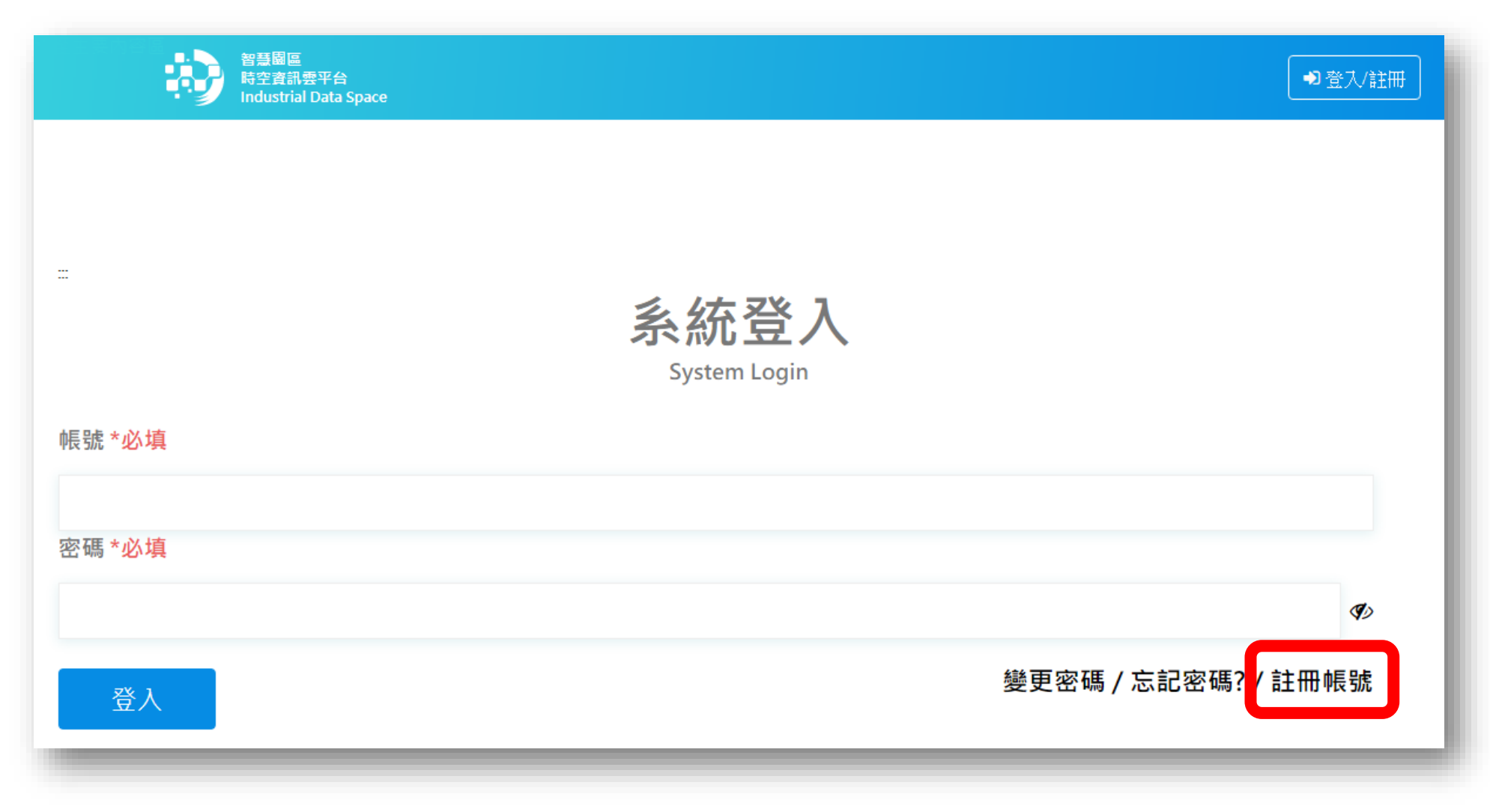

#### 填寫【基本資料】之所有必填欄位**\***

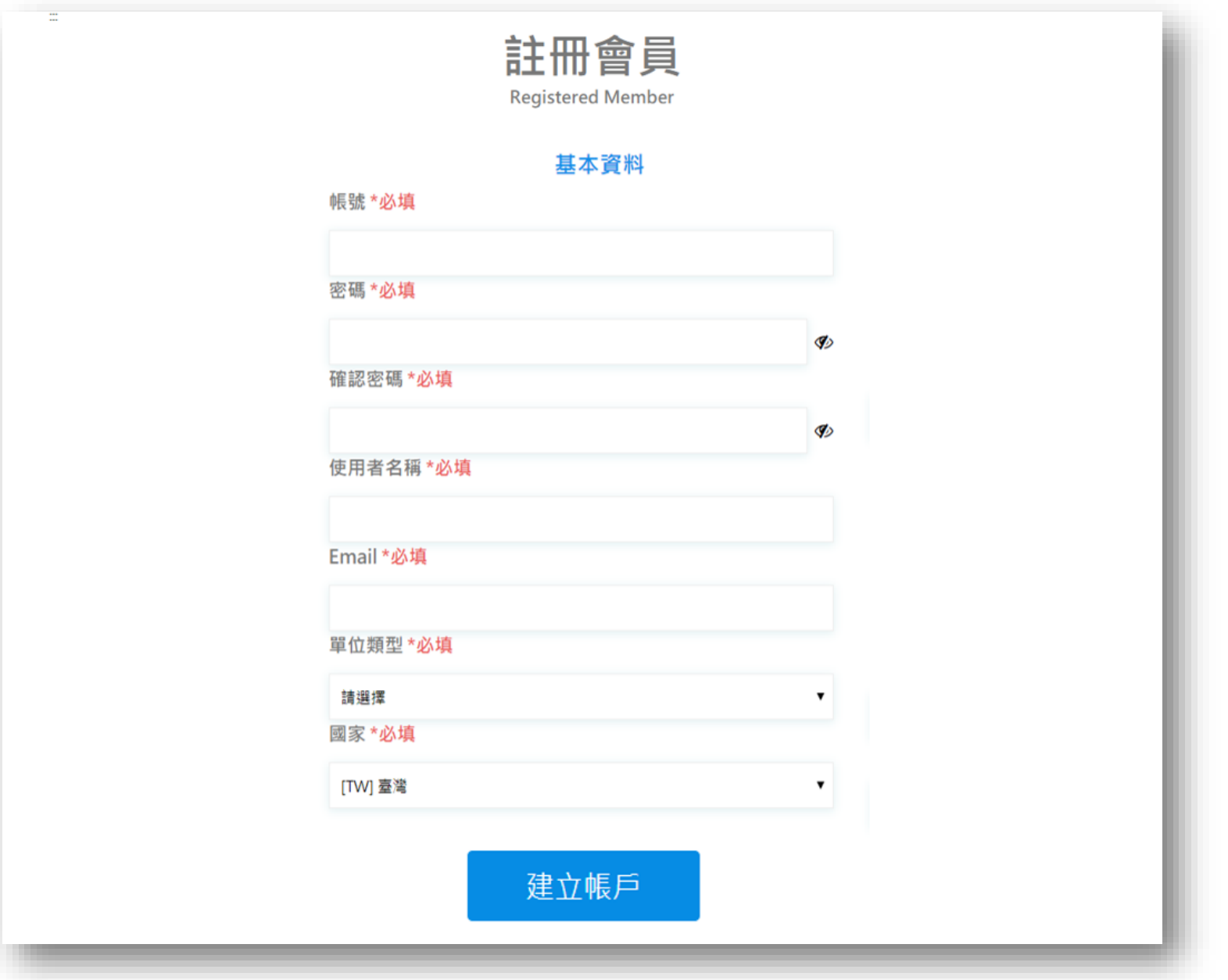

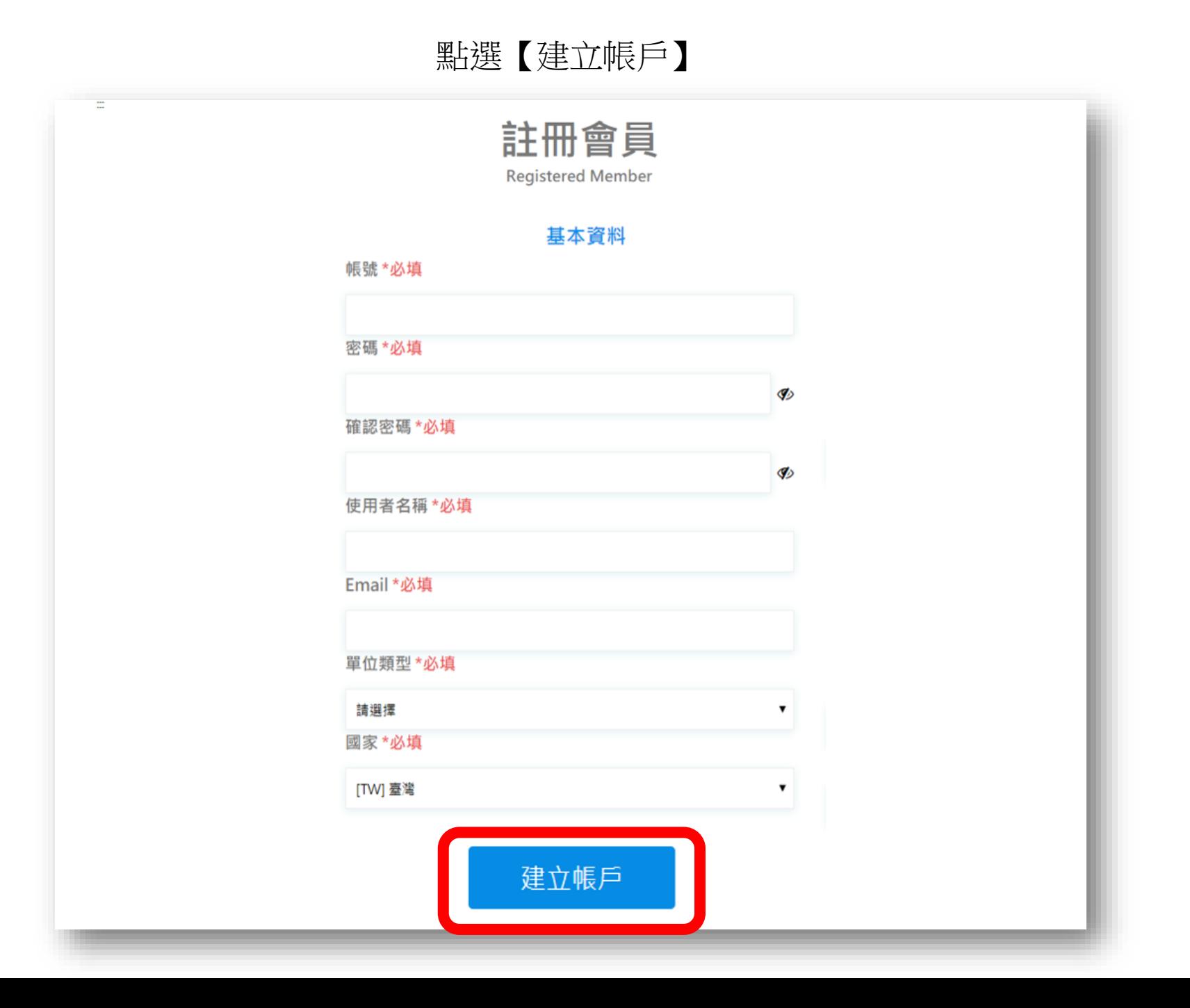

#### 建立帳戶後將出現【信箱驗證】畫面

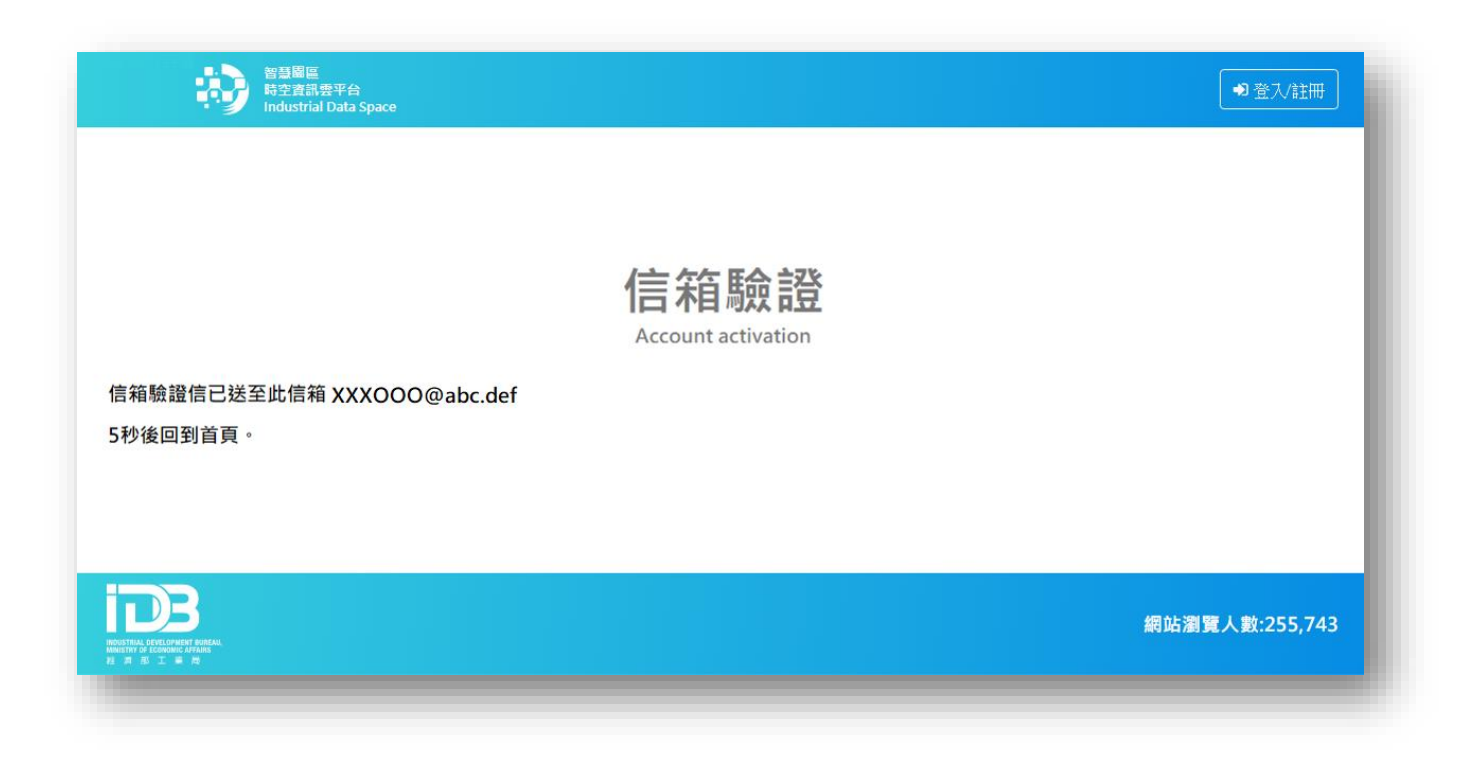

#### 請登入於【基本資料】所填寫的信箱打開會員帳號啟用信件並點選【這裡】之啟用連結

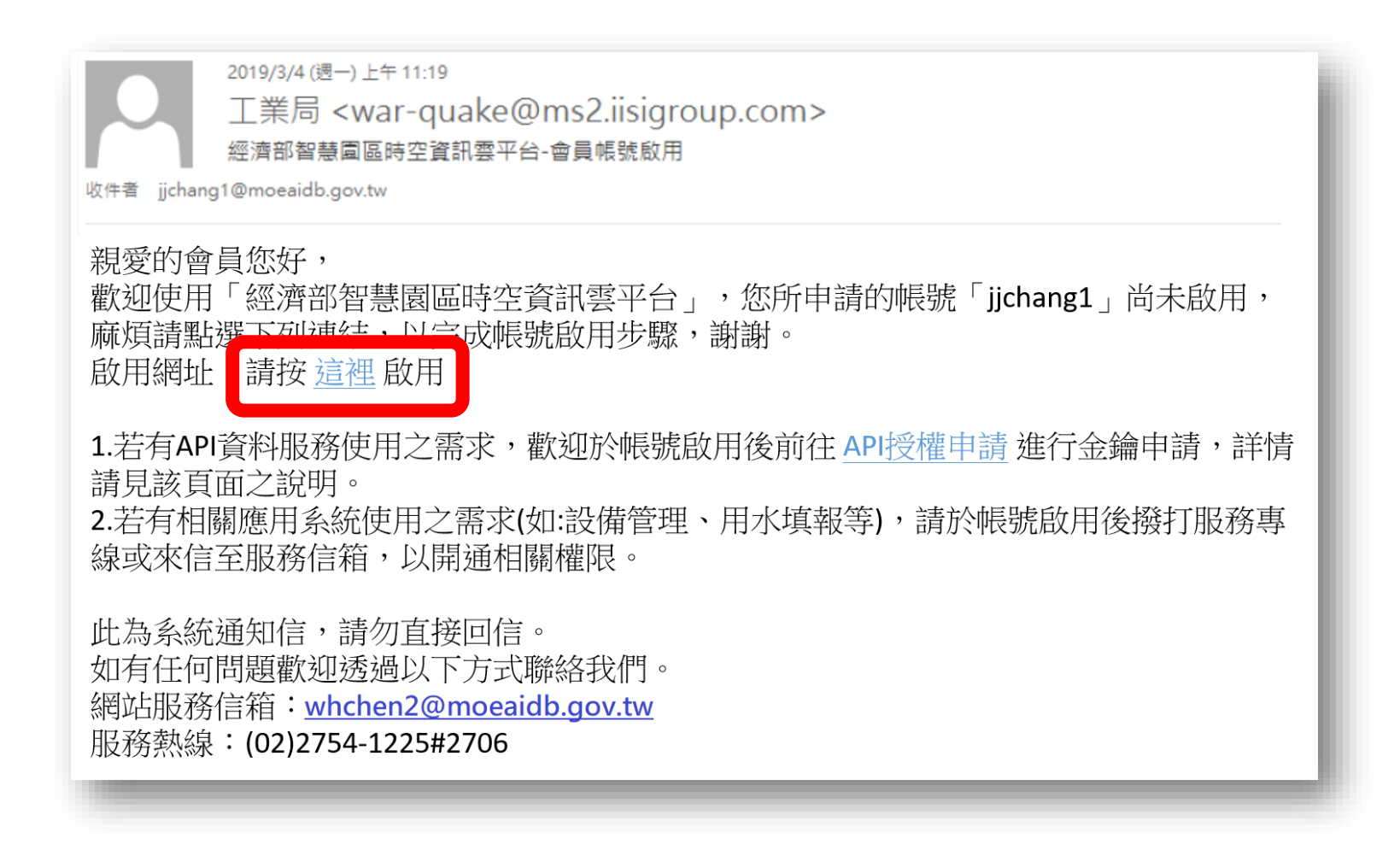

#### 點選前述網址後將開啟新分頁,出現【信箱驗證成功】畫面

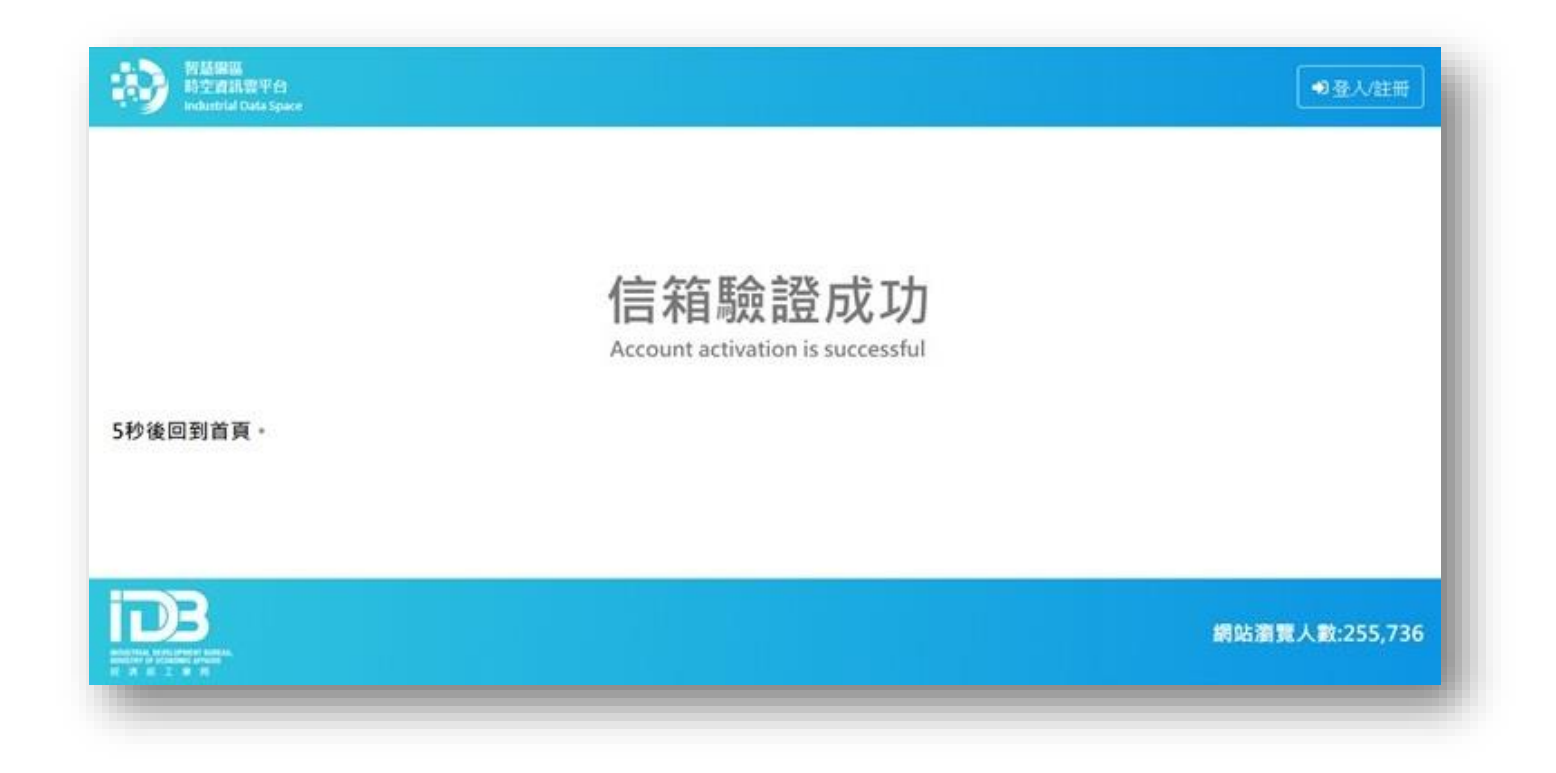

#### 回到首頁<https://parksim.moeaidb.gov.tw/MoeaidbWeb> 點選【登入/註冊】

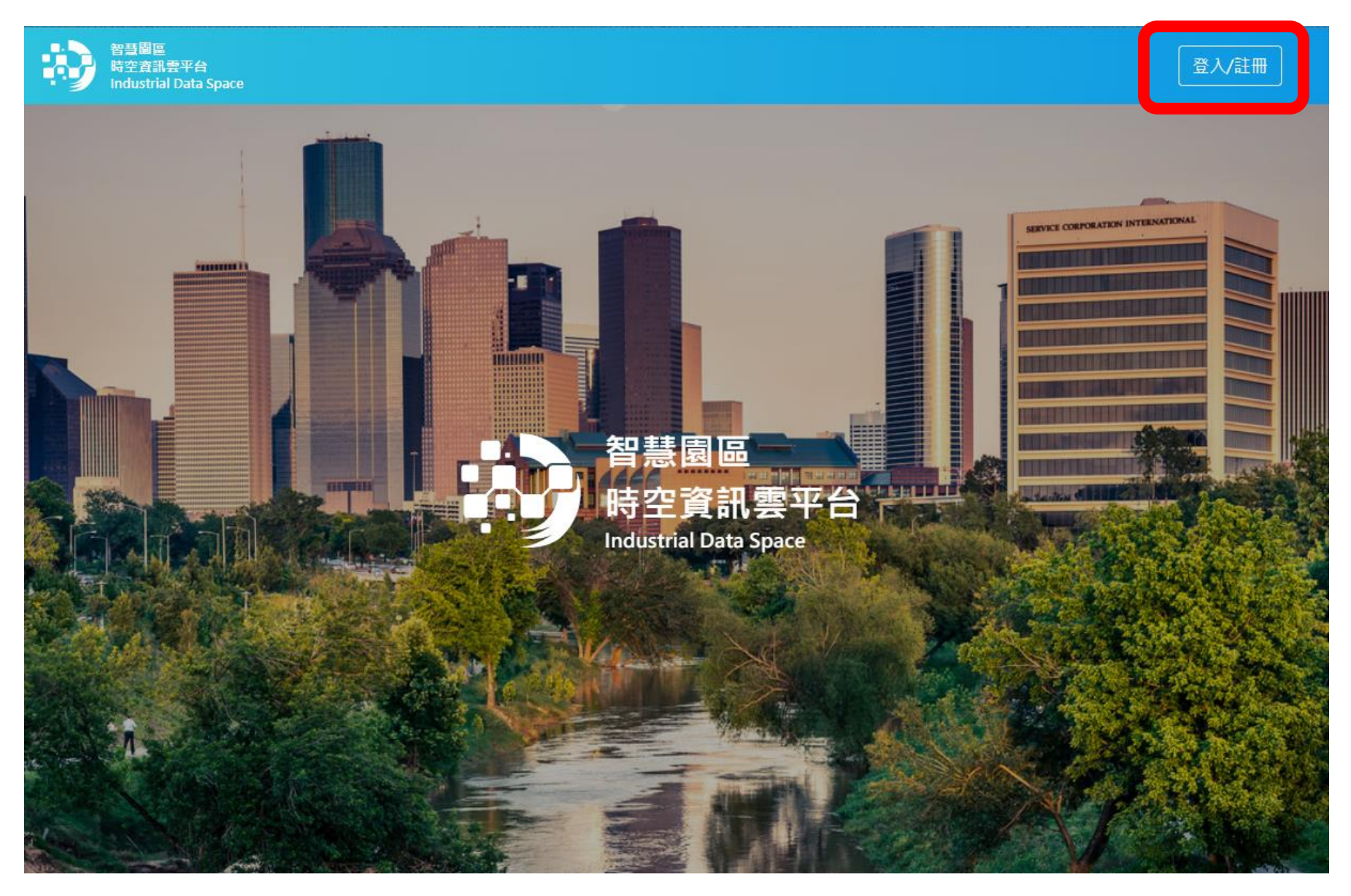

#### 輸入所註冊帳號密碼點選【登入】後即可開始使用本平台一般會員服務

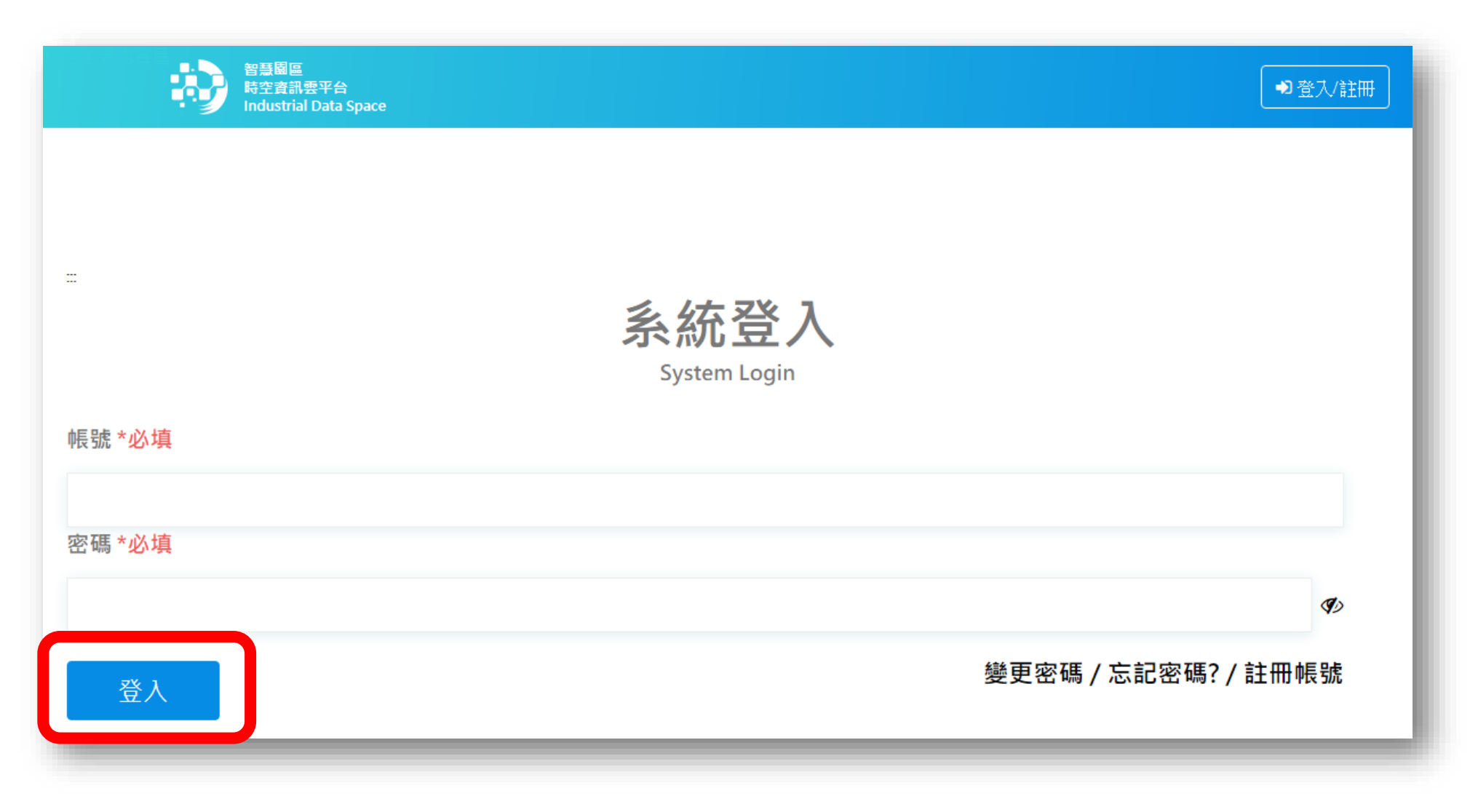

#### 登入後您可點選首頁右上角【帳號資訊】確認您的基本資料或修改帳號資訊

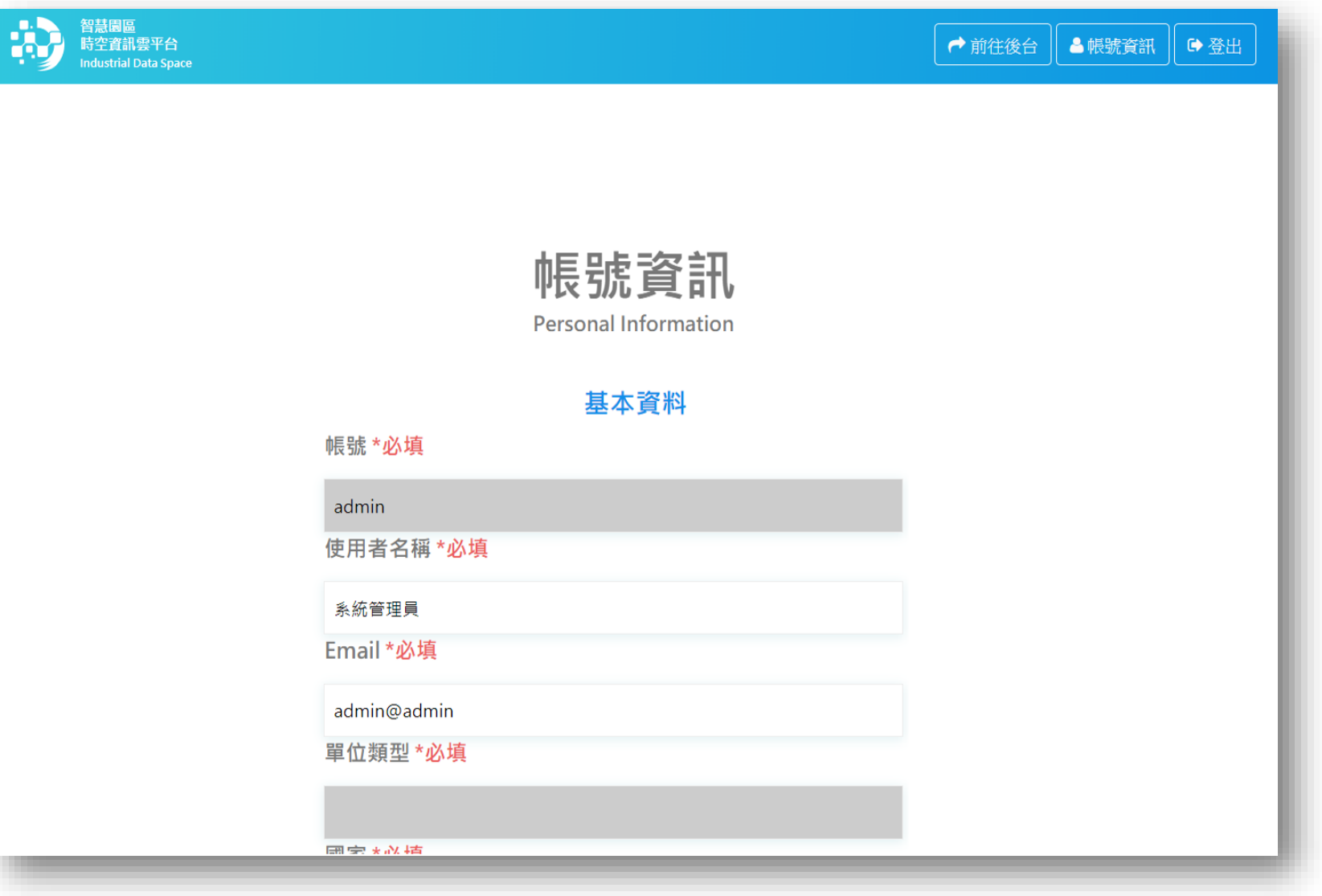

# 申請ID&Key 流程

#### 進入首頁<https://parksim.moeaidb.gov.tw/MoeaidbWeb> 點選【登入/註冊】

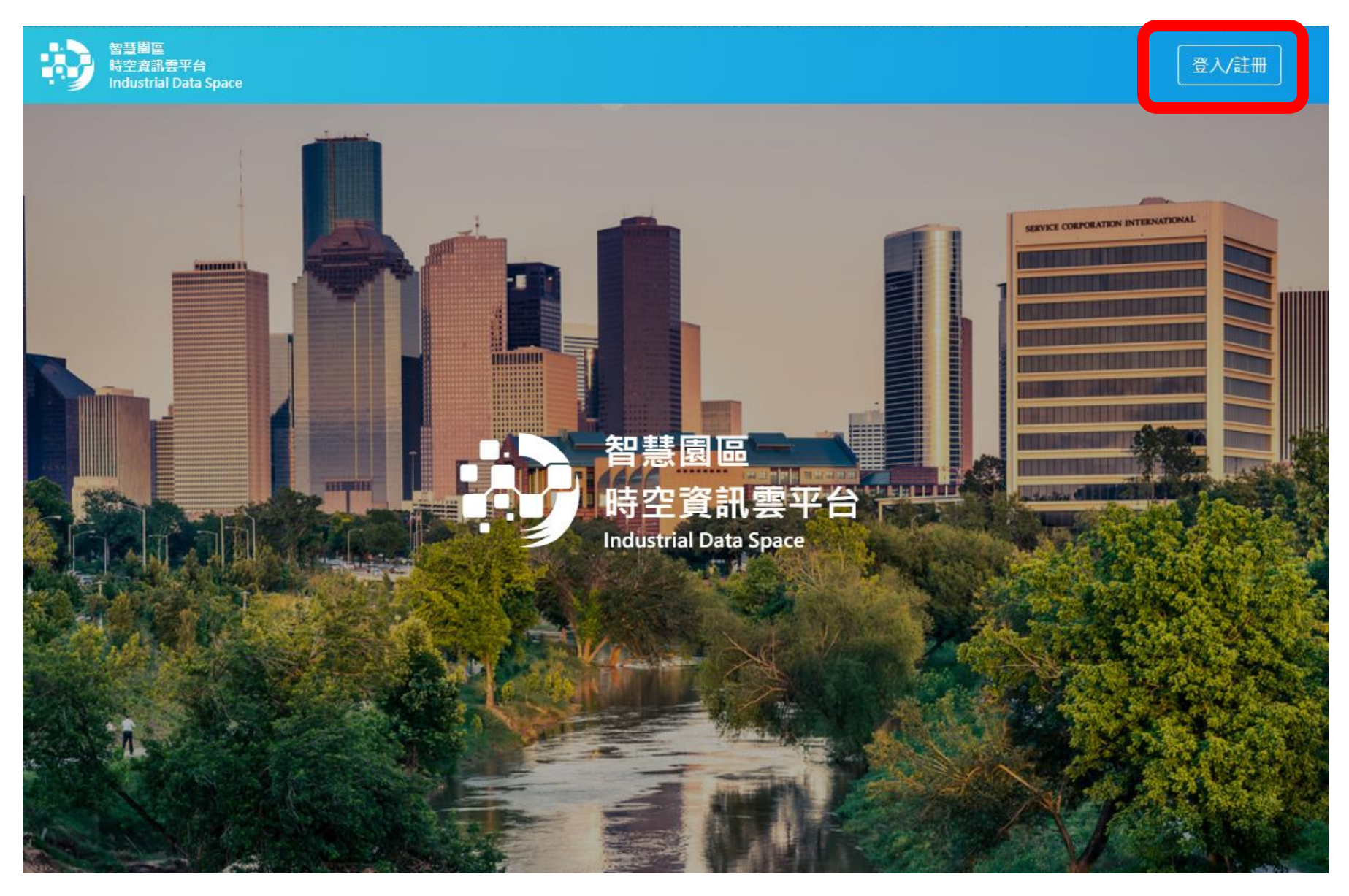

#### 輸入帳號密碼後點選【登入】

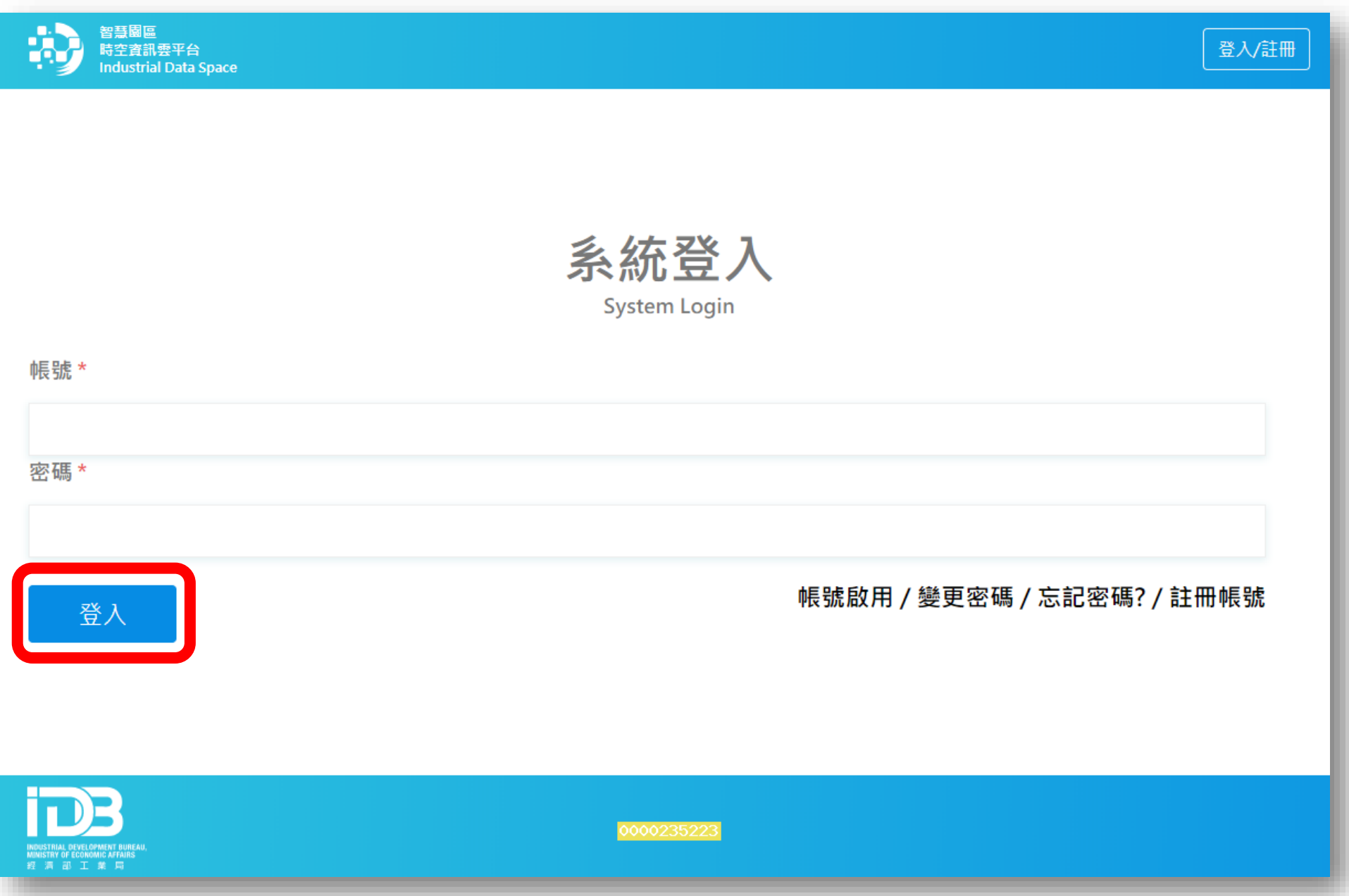

### 於首頁下拉點選【了解更多】進入智慧園區時空資訊雲平台

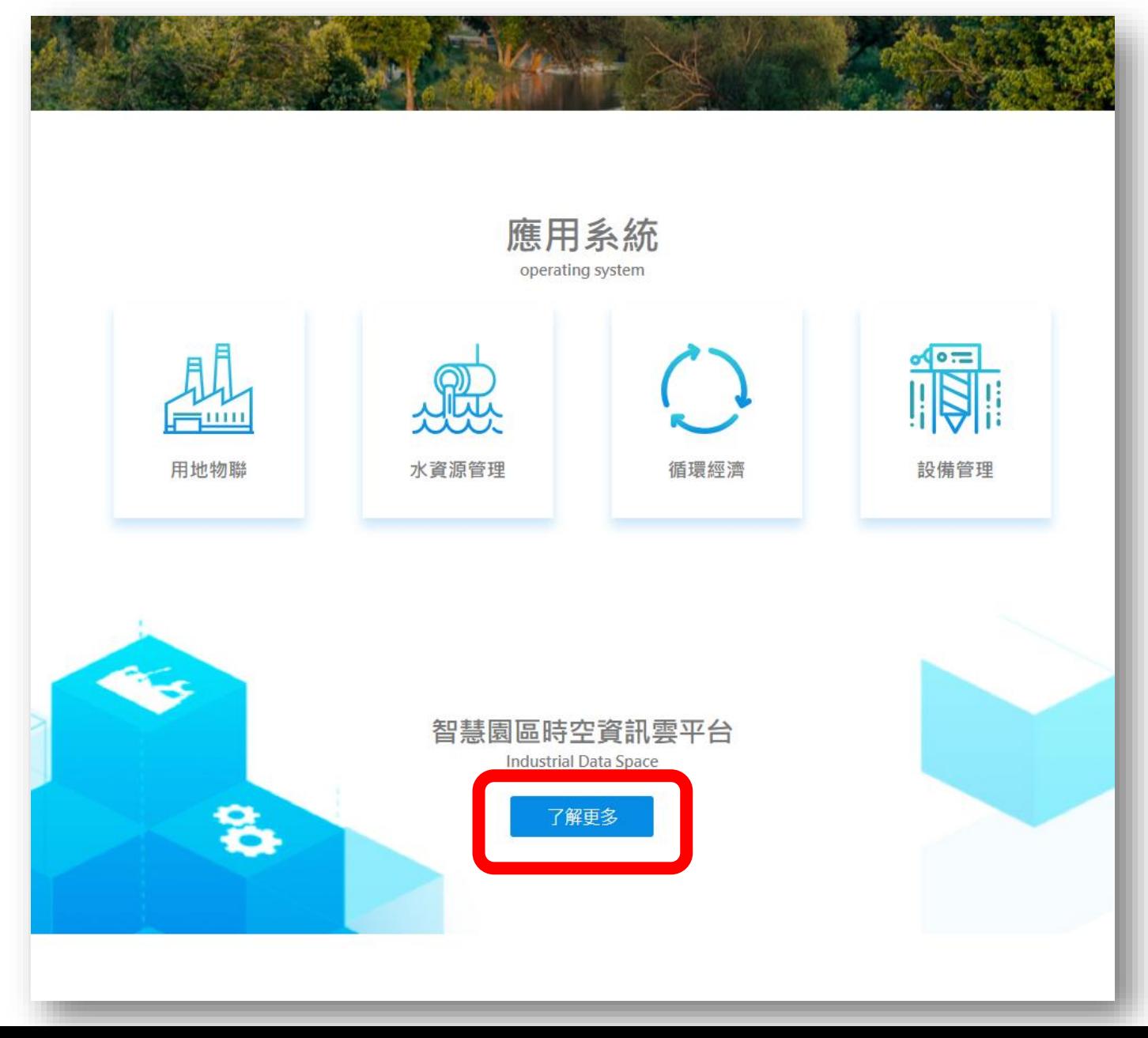

#### 於上方功能列點選【API授權申請】之【申請授權資格】

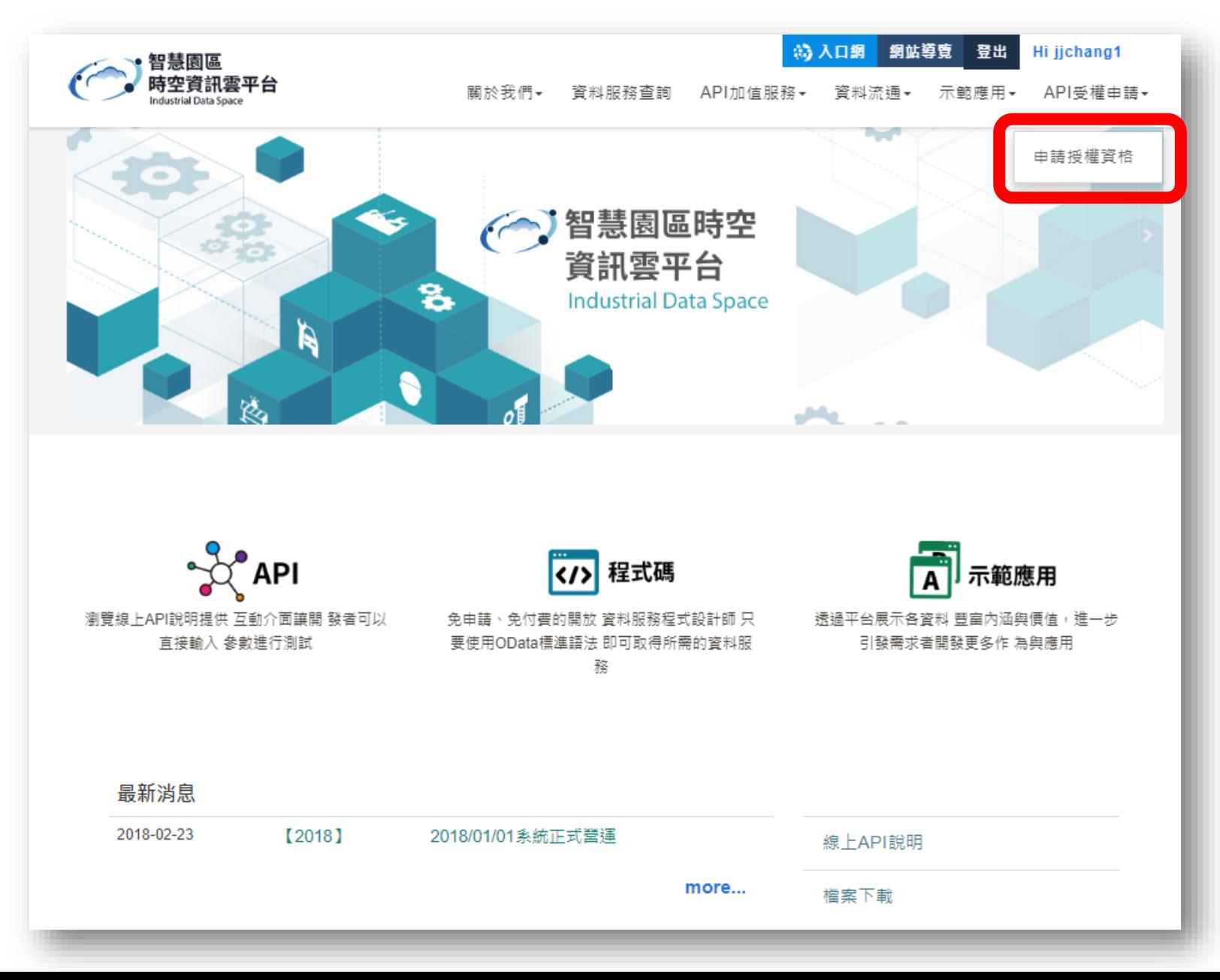

#### 進入【申請授權】如下頁面後,往下繼續瀏覽

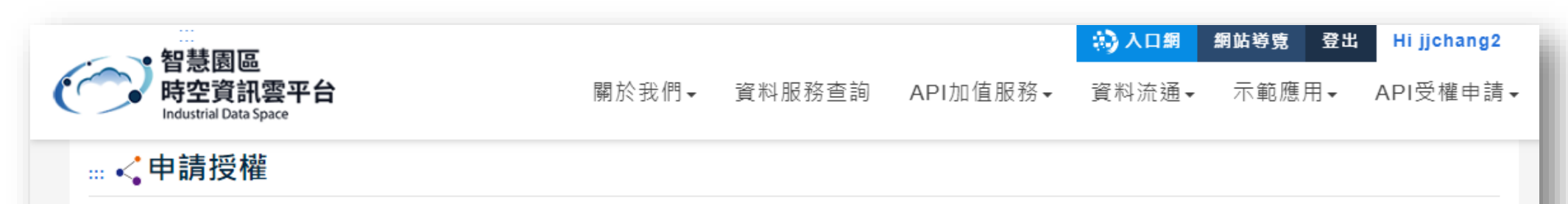

您好:

經濟部(以下簡稱本部)「智慧園區時空資訊雲平臺(IDS)」(以下簡稱本平臺) 為在有限的資源下提供用戶穩定的資料服務水準、提升服務品質以及加強資 .訊安全管理,於107年推動APIM管理機制。 會員級別可分為一般會員、進階會員及專案用戶,加值業者可依自身需求申請不同級別。惟各級別會員之權益. 及義務不盡相同,詳細資訊可參見本文之用戶權益與義務聲明。

為保障您的權益,在您開始使用本平臺或註冊成為本平臺會員時,即視為您已確認詳閱、瞭解並同意以下內容。如您不同意本聲明全部或部分內容,請勿 註冊,並請立即停止使用本服務。本聲明之具體約定內容如下:

—- 說明

- 用戶可依據API服務呼叫次數申請註冊成為一般會員、進階會員或專案用戶
- 各級會員申請通過之後,須顯名聲明介接「工業局智慧園區時空資訊雲平台」資料,並可截圖回信給工業局,以利後續確認已履行會員義務。
- 各級會員適用對象及權益與義務說明可參閱下方內容。

一- 加入會員用戶後, 您可獨享 :

- 主動通知新上架資料服務
- 主動回饋資料品質問題
- 開發者訓練課程、技術諮詢、介接輔導
- 加值成果回饋公開於IDS服務平臺
- 三- APIM會員申請流程說明:
	- 一般會員-由系統自動審核發送APP ID &APP KEY
	- 進階會員-需經由工業局審核通過後,系統方可發送APP ID &APP KEY

本平台APIM會員分作三個層級,進階會員與專案會員需待人工審核後方可取得ID&KEY

- 三- APIM會員申請流程說明:
	- 一般會員-由系統自動審核發送APP ID &APP KEY
	- 谁階會員-需經由工業局審核涌過後, 系統方可發送APP ID &APP KEY

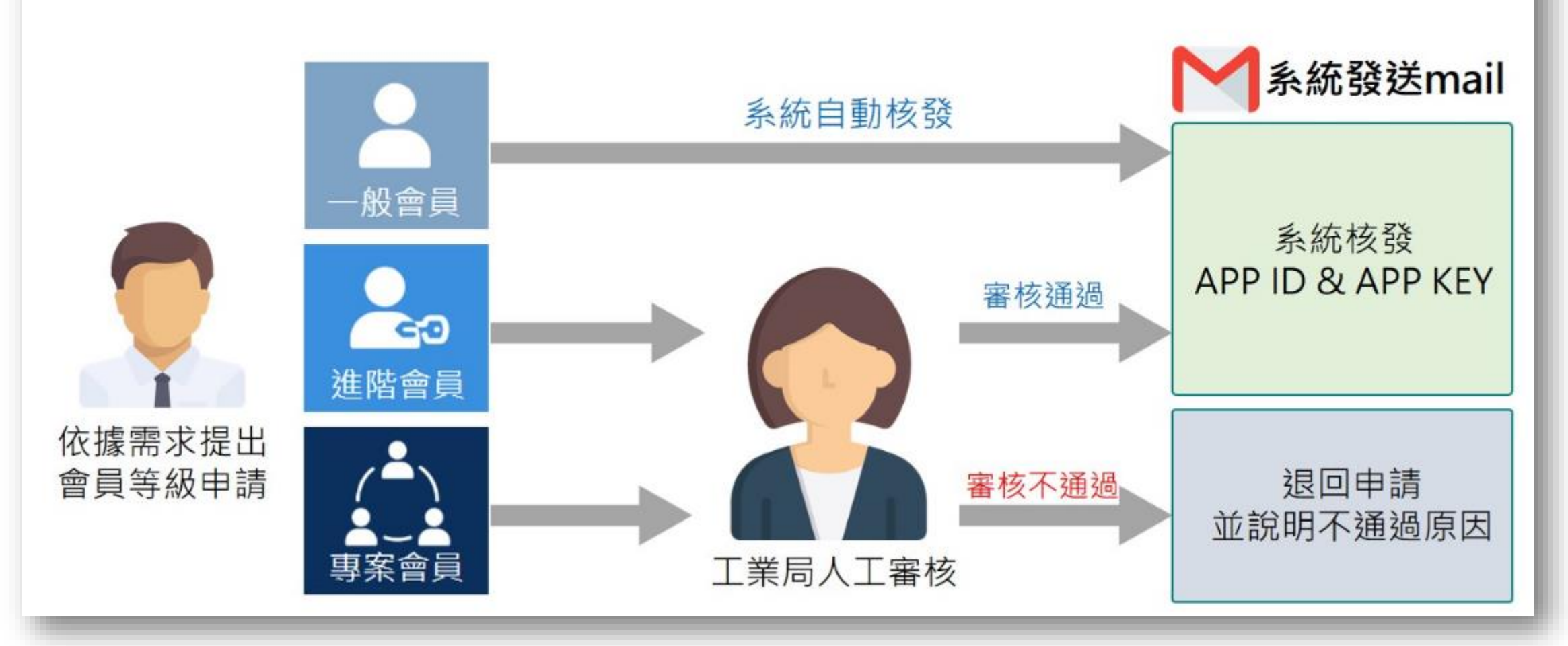

#### 請依據實際需求與適用條件選擇該會員層級進行申請

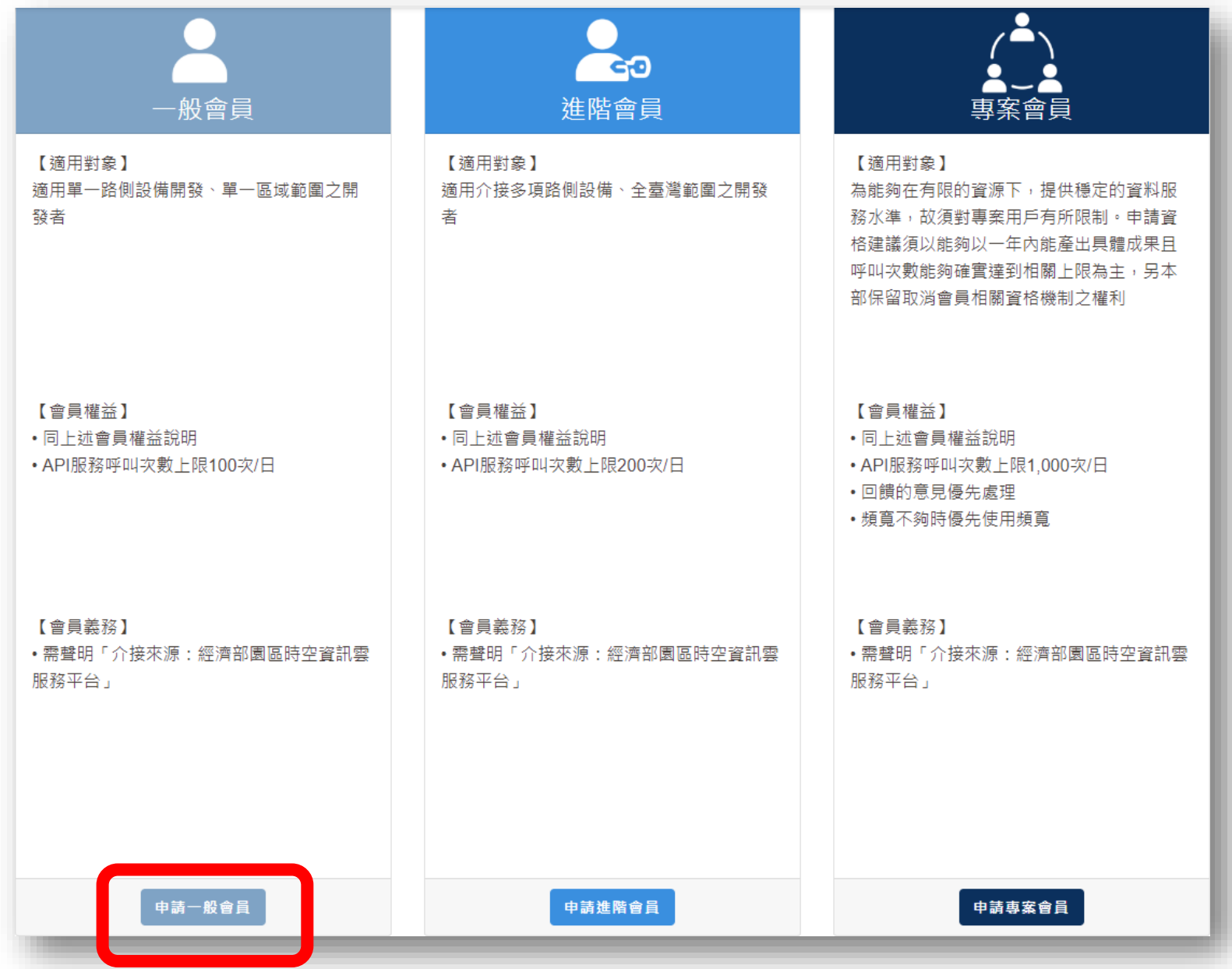

#### 填寫進階資料之必填欄位**\***後下拉頁面按【申請】 (此頁面之基本資料不可更動,如需更改請至入口網之帳號資訊進行修正)

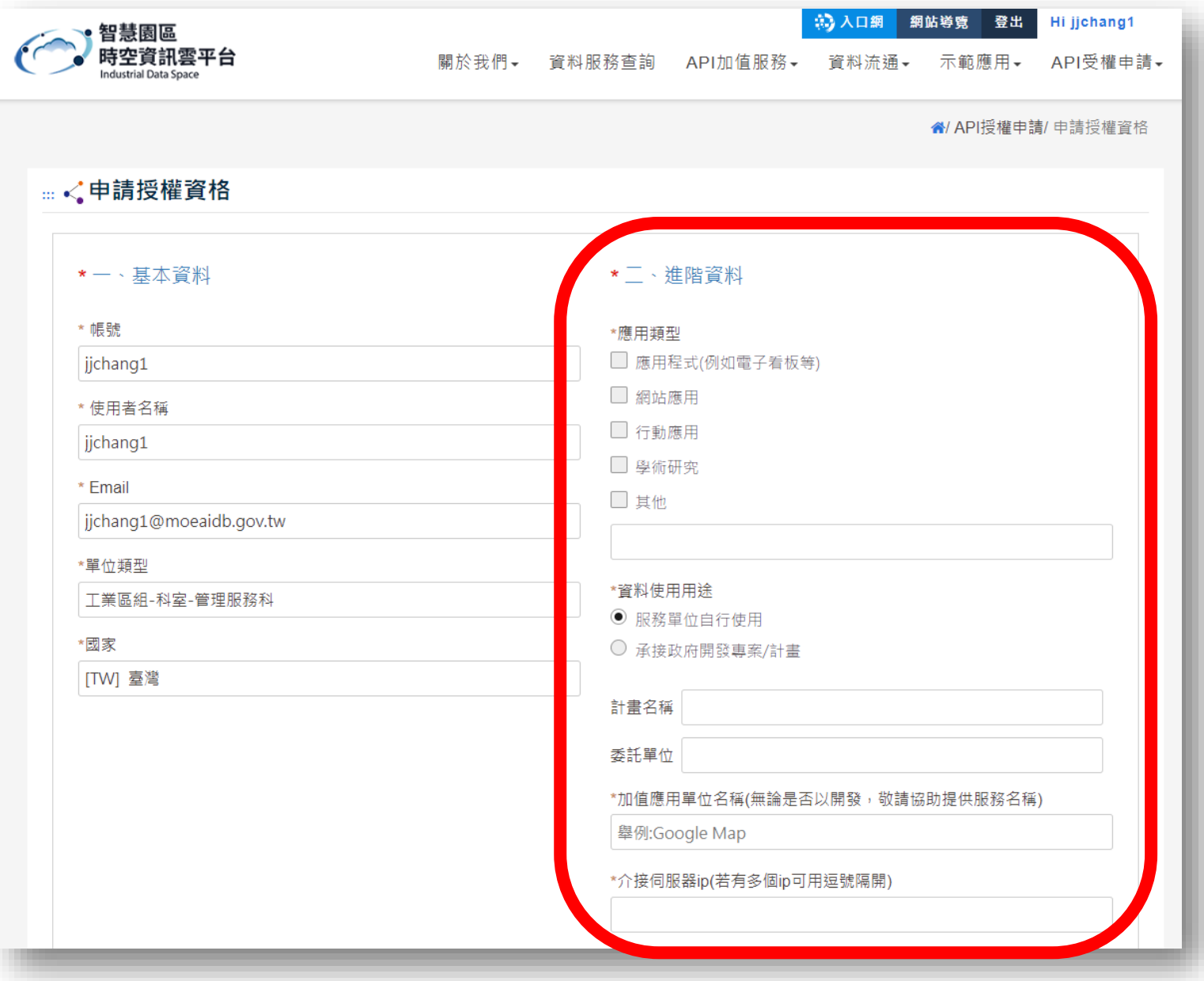

#### 申請完成後請至信箱收取金鑰

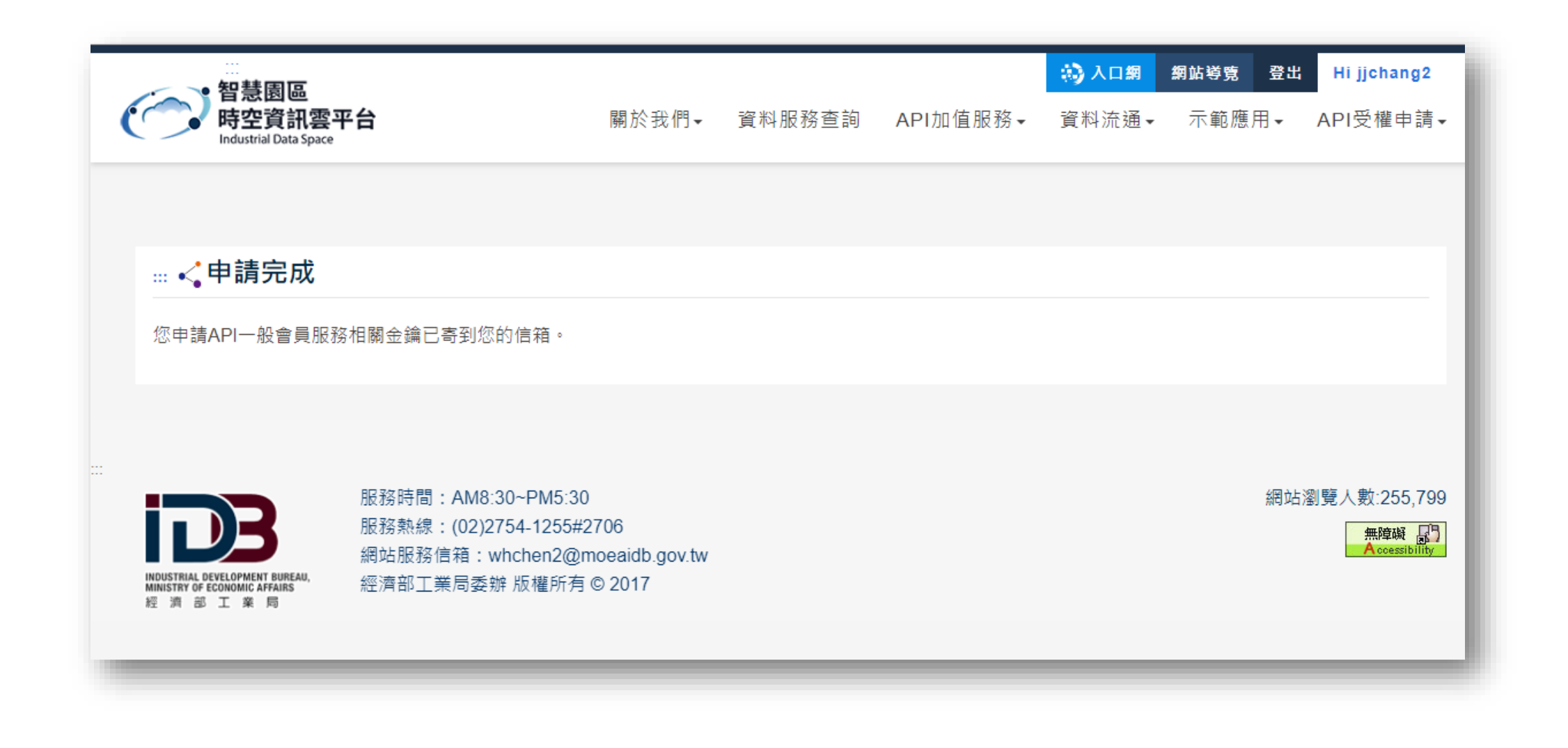

#### 複製信件內的APP ID與APP KEY

#### 經濟部智慧園區時空資訊雲平台-API服務申請成功通知(一般會員)

#### 是否有太多電子郵件? 取消訂閱  $\bigcap$

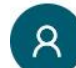

經濟部智慧園區時空資訊雲平台 <war-quake@ms2.iisigroup.com> 週五 2020/2/21 下午 12:21

#### $A_1$  h  $A_2$  +

曾琬玲(Morgan Zeng) ≫

親愛的會員您好, 感謝您申請智慧園區時空資訊雲平台之API會員權限。 您所申請的 一般會員 權限已通過申請,以下為您的API ID&KEY, ,請妥善保管此資訊,若不慎遺失可至智慧園區時空資訊雲平台申請紀錄查詢。謝謝!

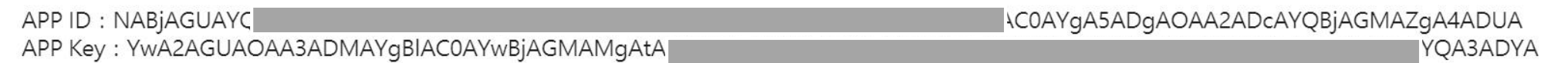

使用說明:

1. 在您介接API服務時,須帶入APP ID及APP Key加上當下的時間戳記組成之簽章,始取得服務。您可至Swagger輸入APP ID 及APP Key進行測試。

2. APP ID為會員級別申請之API服務類型,系統自動產生之唯一識別身份值。

3. APP Key則為該APP ID對應之加密憑證。

#### 提醒您:

1. 使用資料時,請聲明資料來源為介接經濟部智慧園區時空資訊雲平台。

2. 若API服務呼叫次數不足使用,可至API授權申請專區進行API會員等級升級。

此為系統通知信,請勿直接回信。 如有任何問題歡迎诱過以下方式聯絡我們。 網站服務信箱: whchen2@moeaidb.gov.tw 服務熱線: (02)2754-1255#2706

#### 於上方功能列點選【API加值服務】之【線上API說明】

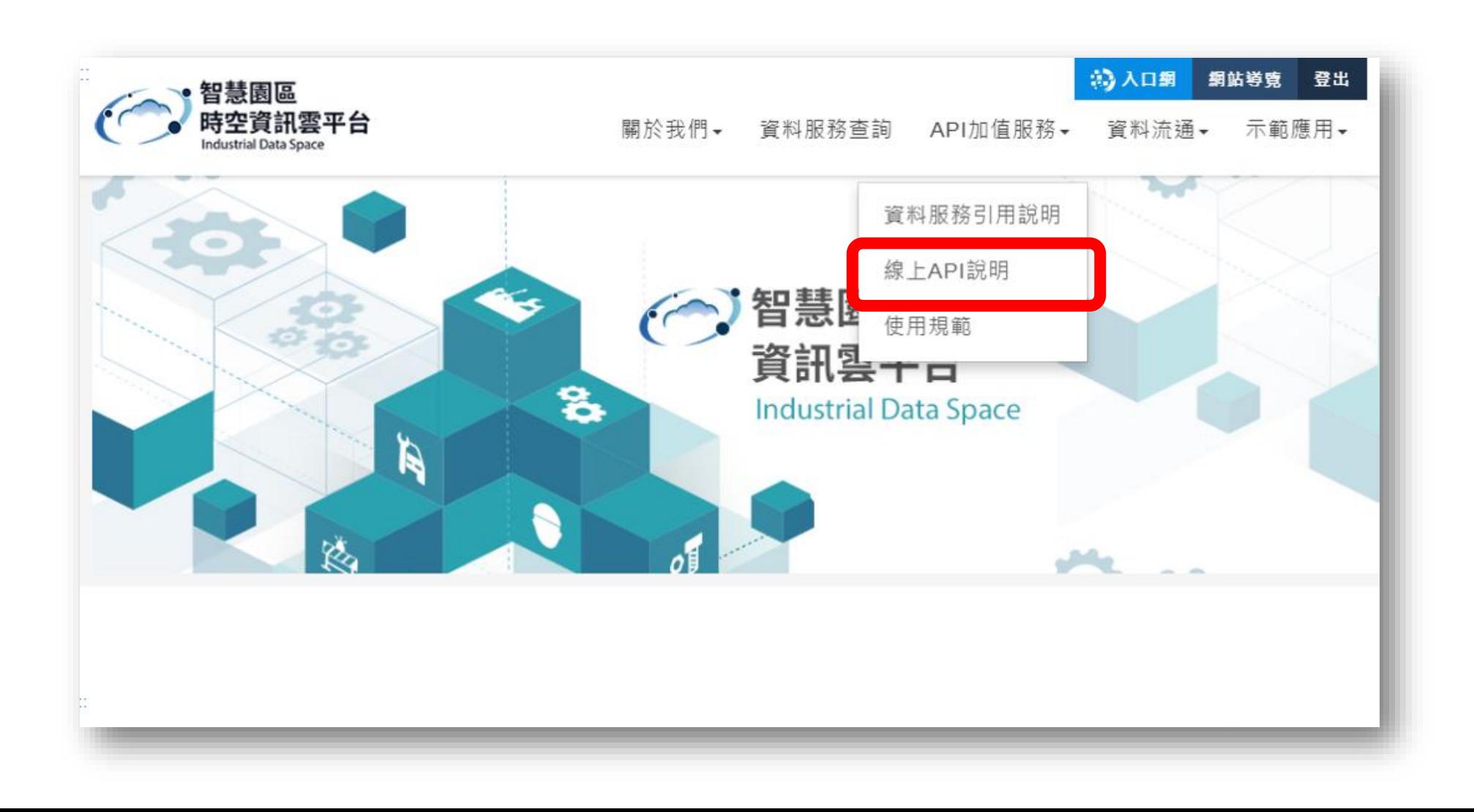

#### 於上方輸入【AppID】與【AppKey】並按下【Explore】後即可獲得相應會員服務

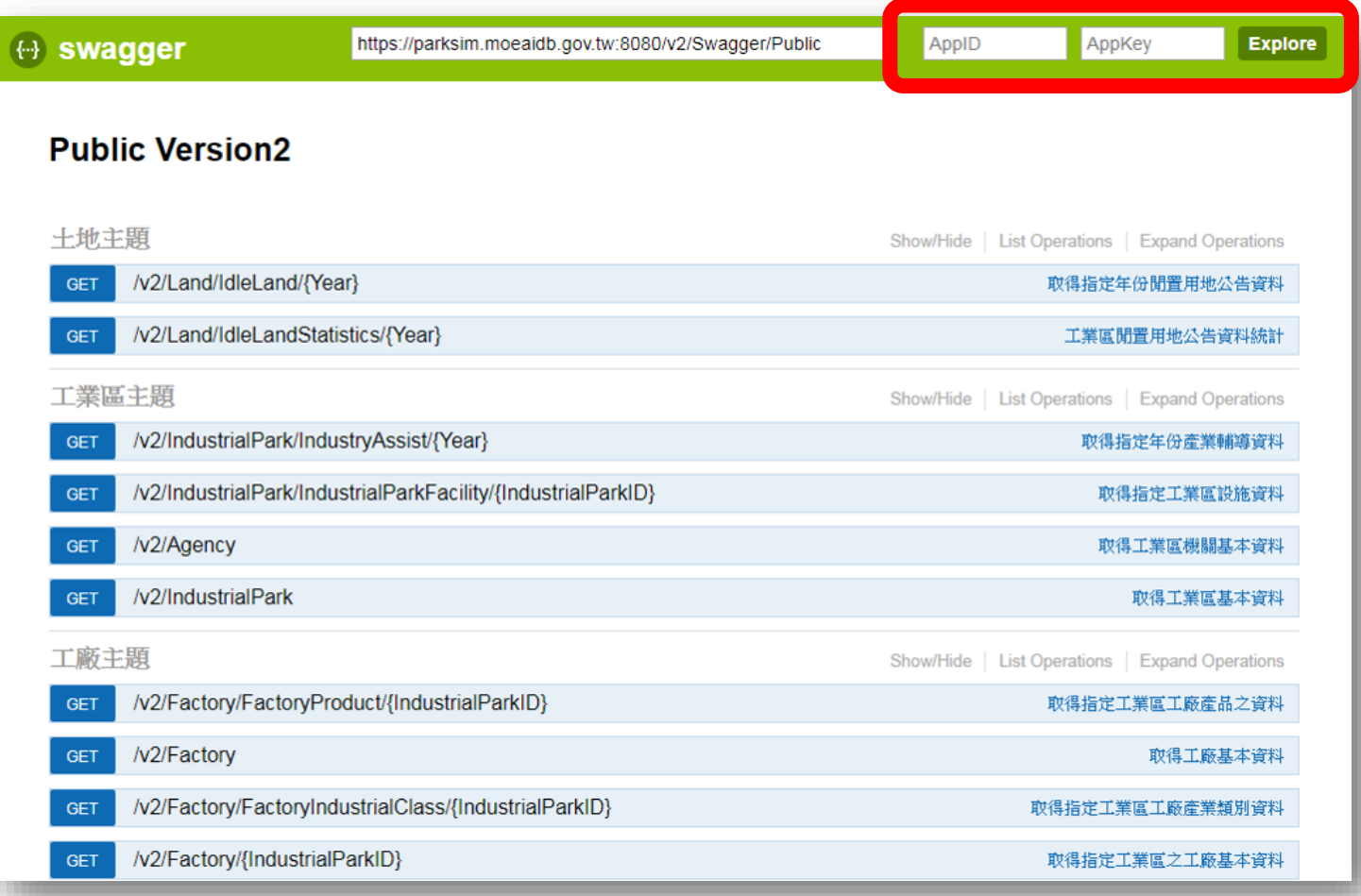

# 查看授權帳號資訊與  $T_{\rm A} = 7108$ KEY

#### 申請金鑰成功後可在【API授權申請】之【帳號資訊】查看資料

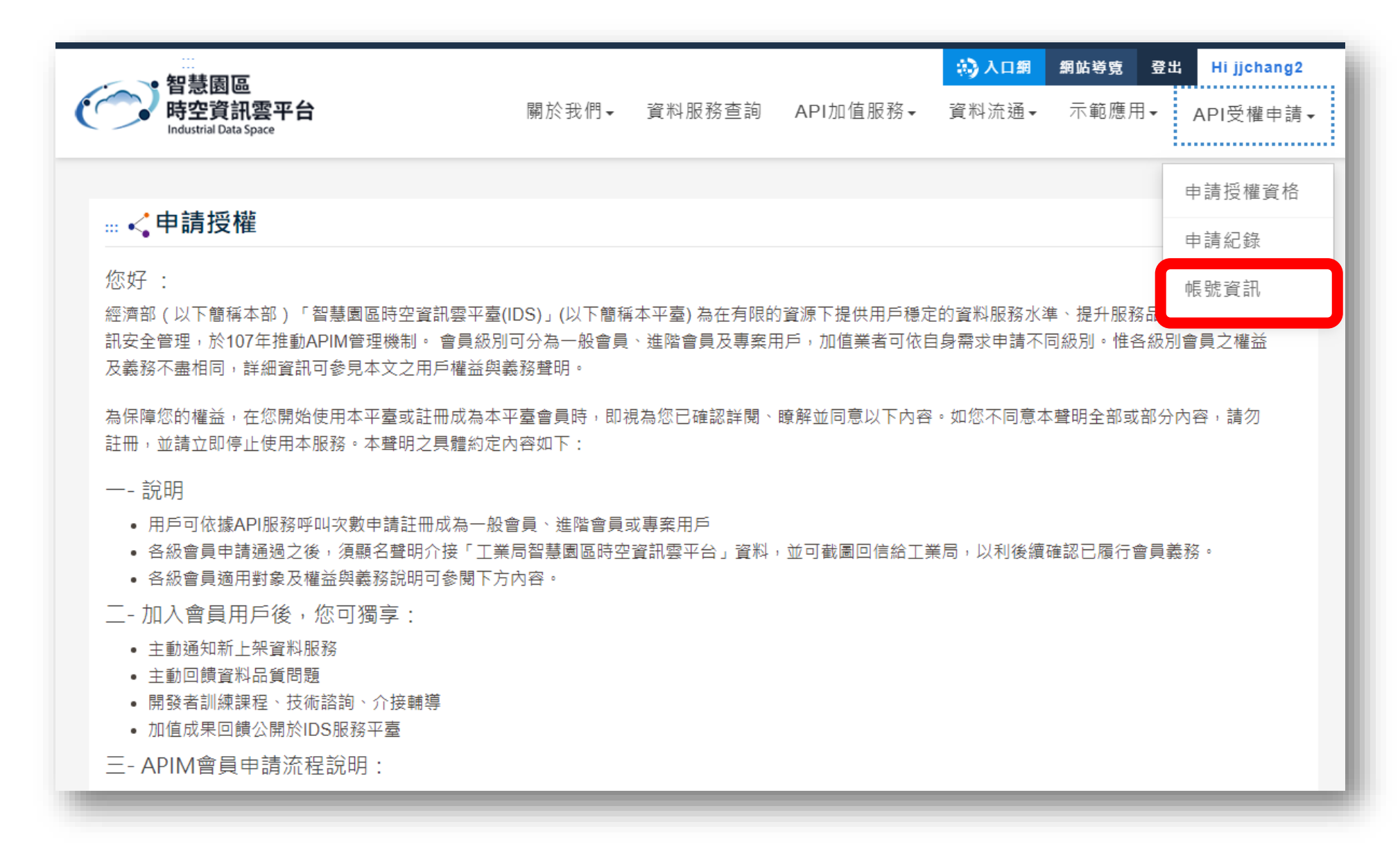

#### 如遺失APP ID&Key可至【API授權申請】之【申請紀錄】查看ID及點選【忘記APP Key】

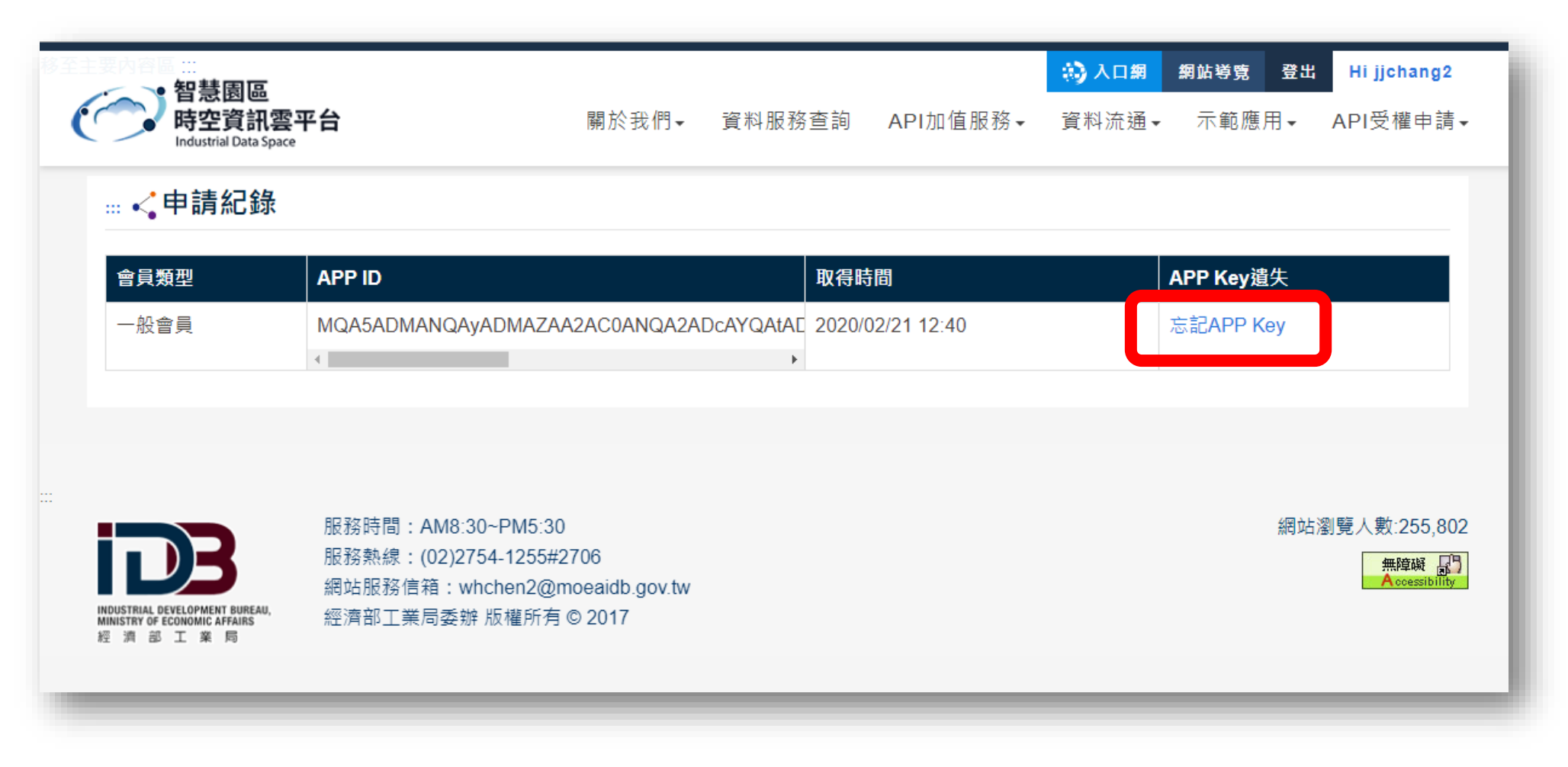

#### 系統將再次寄送APP Key至您的信箱

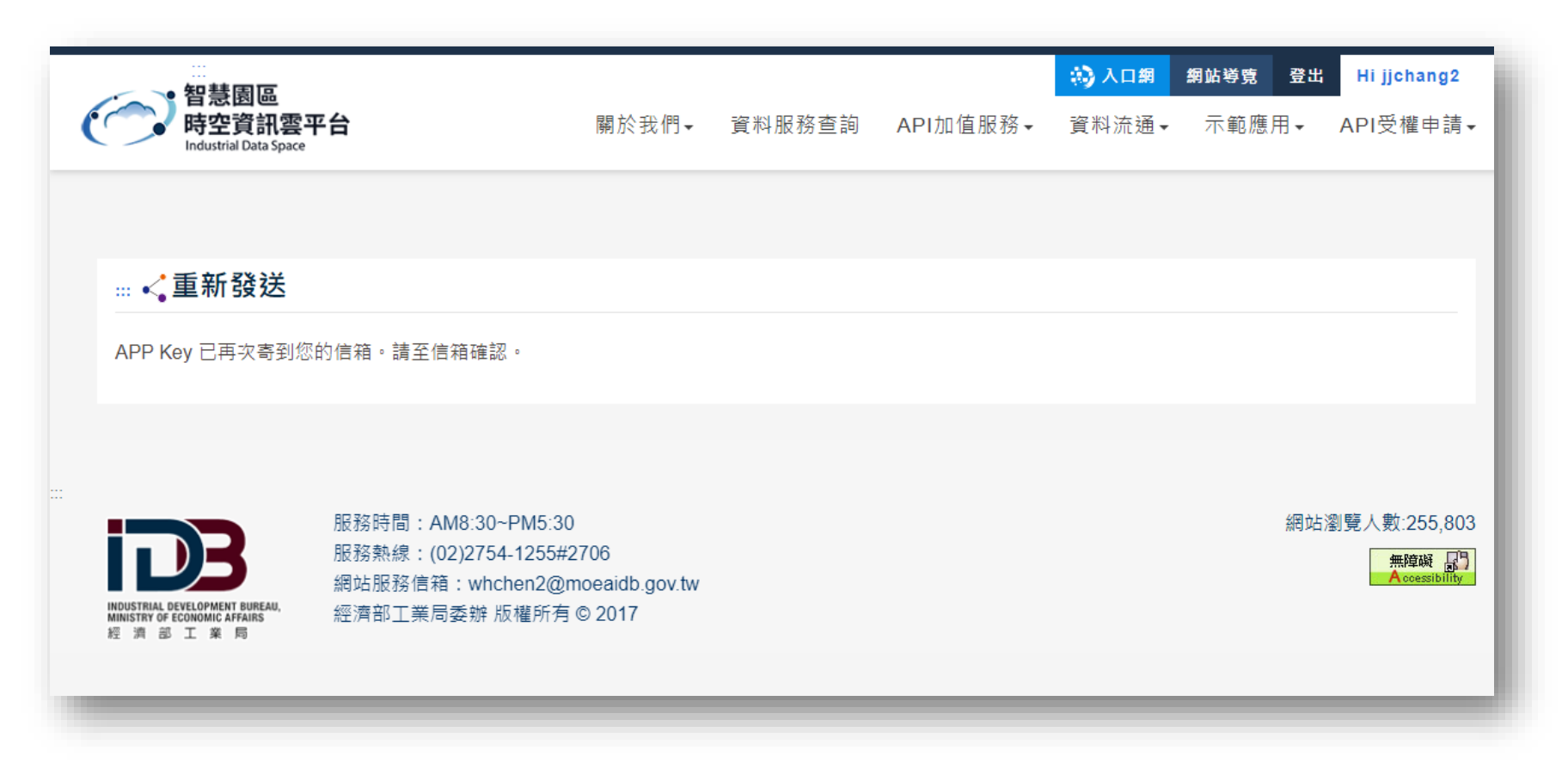

# 提升曾員授權 等级

若您的服務需求增加欲提升會員等級,請至【API授權申請】之【申請授權資格】申請所需項目

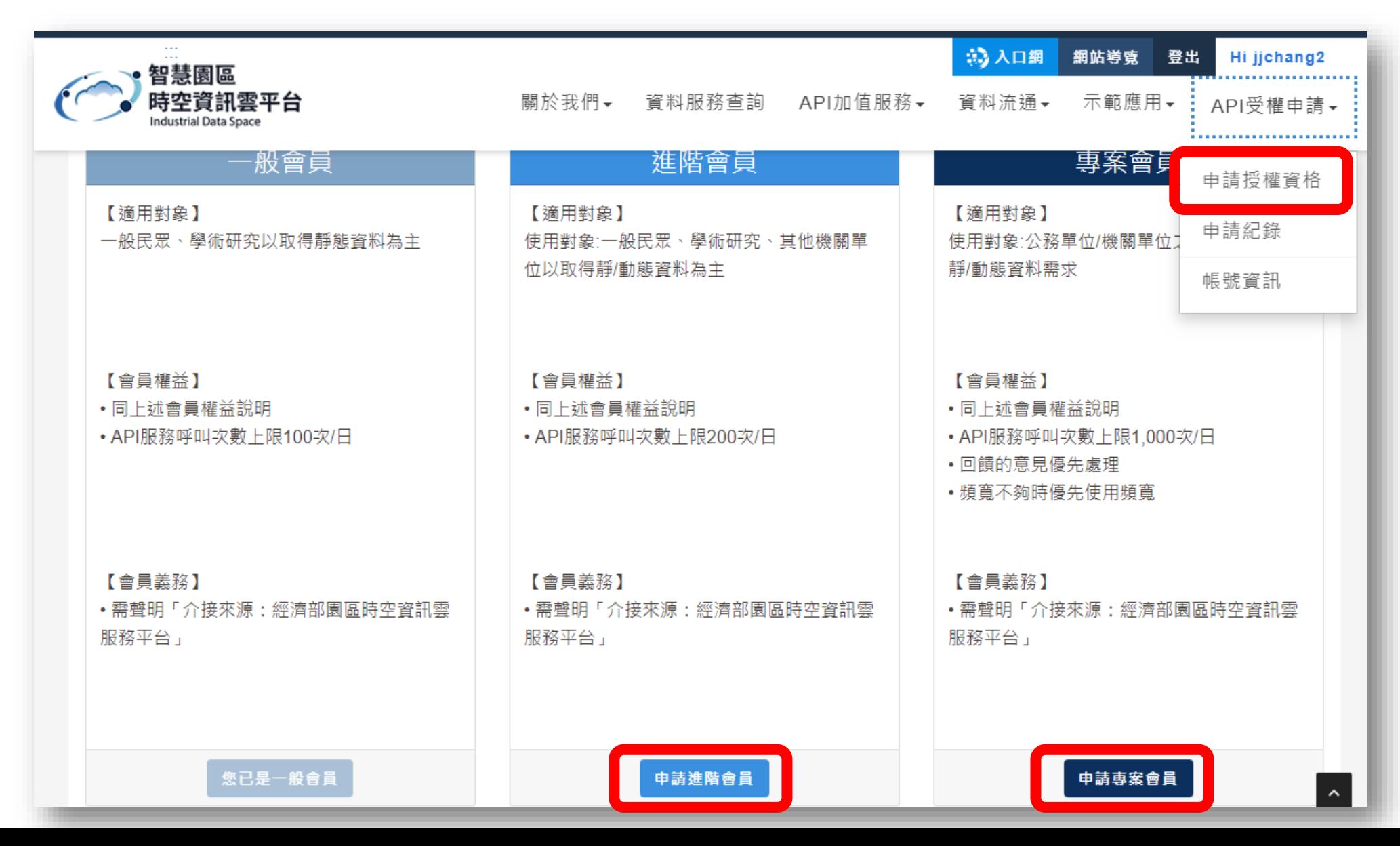

#### 請確認或修正進階資料之必填欄位**\***後下拉頁面按【申請】

(此頁面之基本資料不可更動,如需更改請至入口網之帳號資訊進行修正)

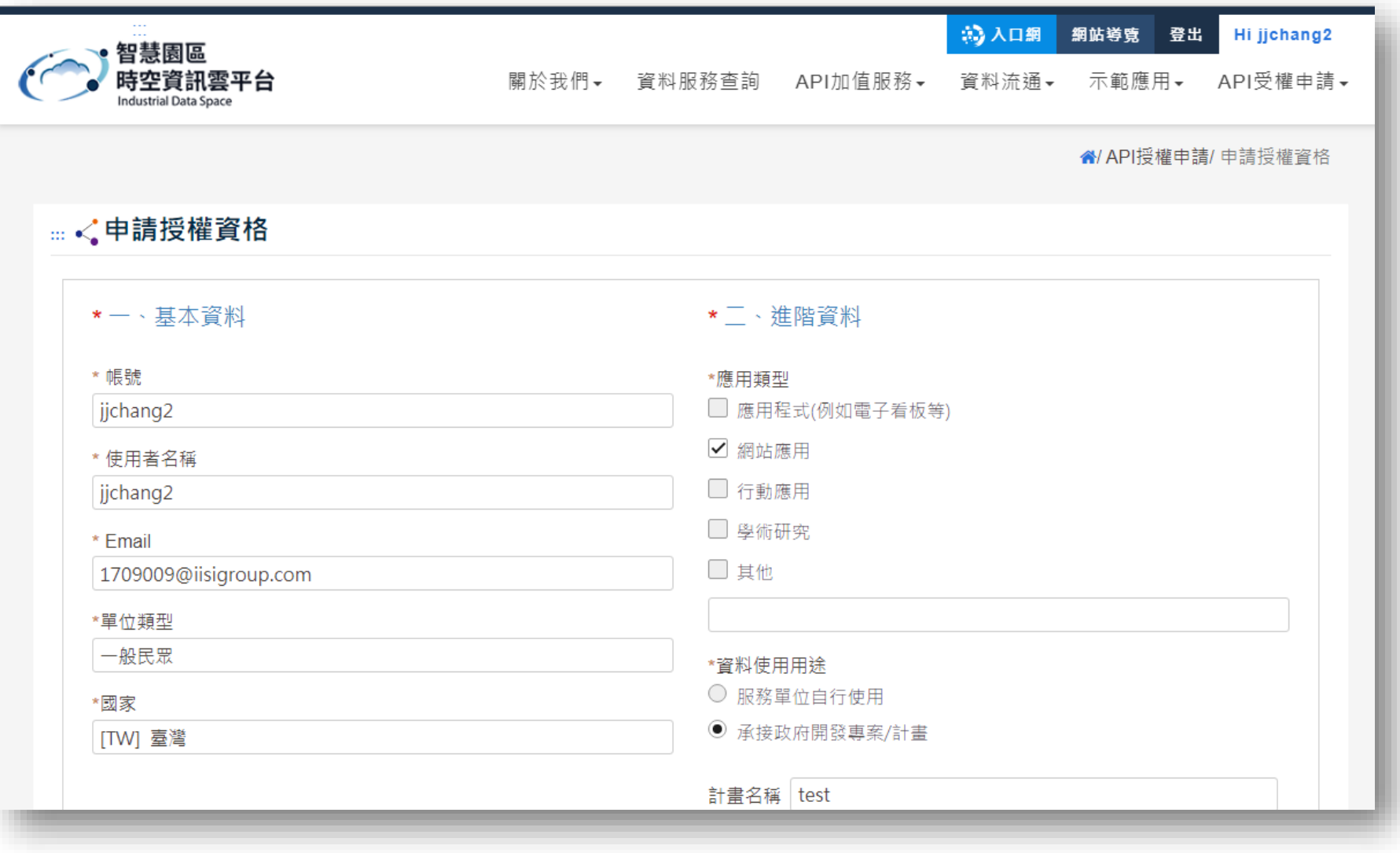

本局將於三個工作日內完成會員升級審核,並將結果回覆至您的註冊信箱

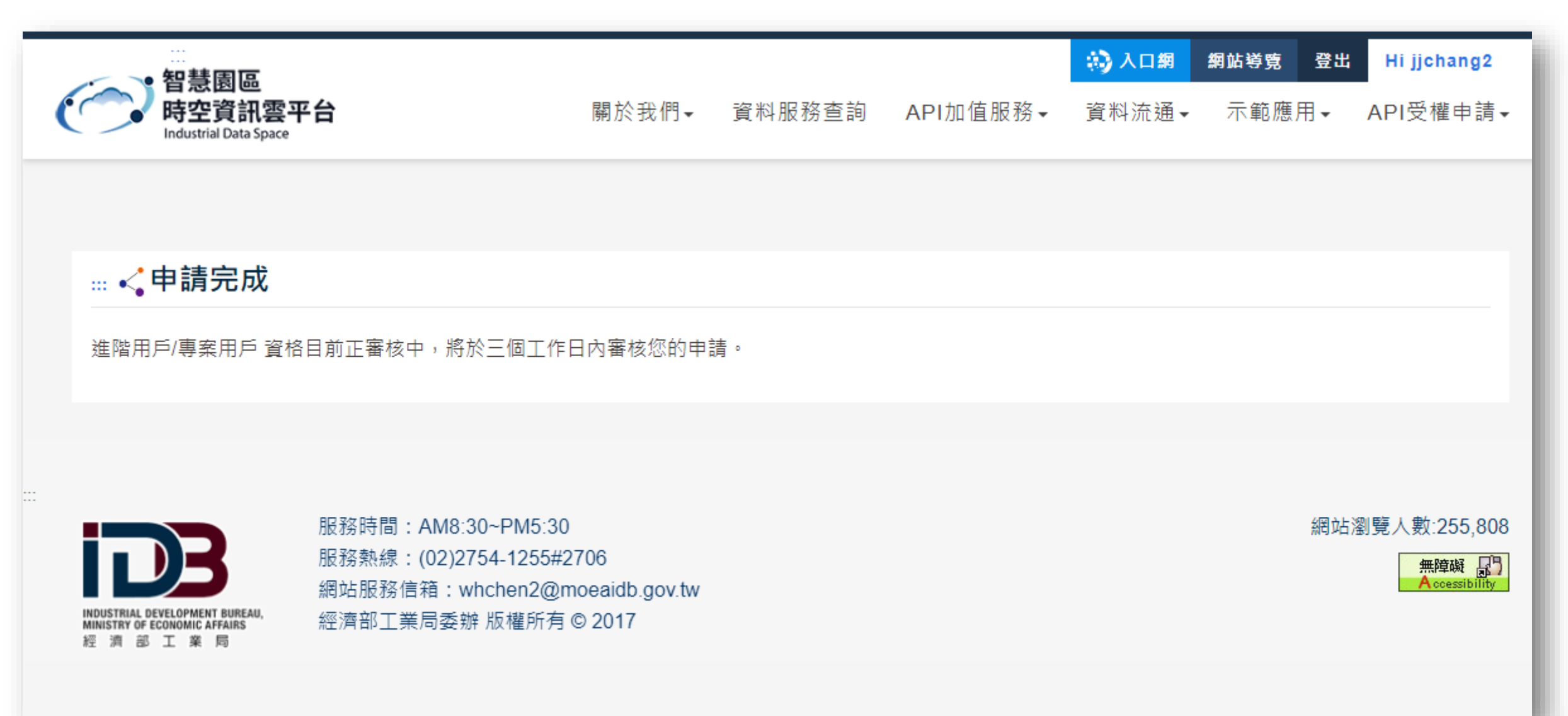

#### 審核通過將寄送APP ID&KEY至您的信箱,若未通過則會寄送失敗通知信

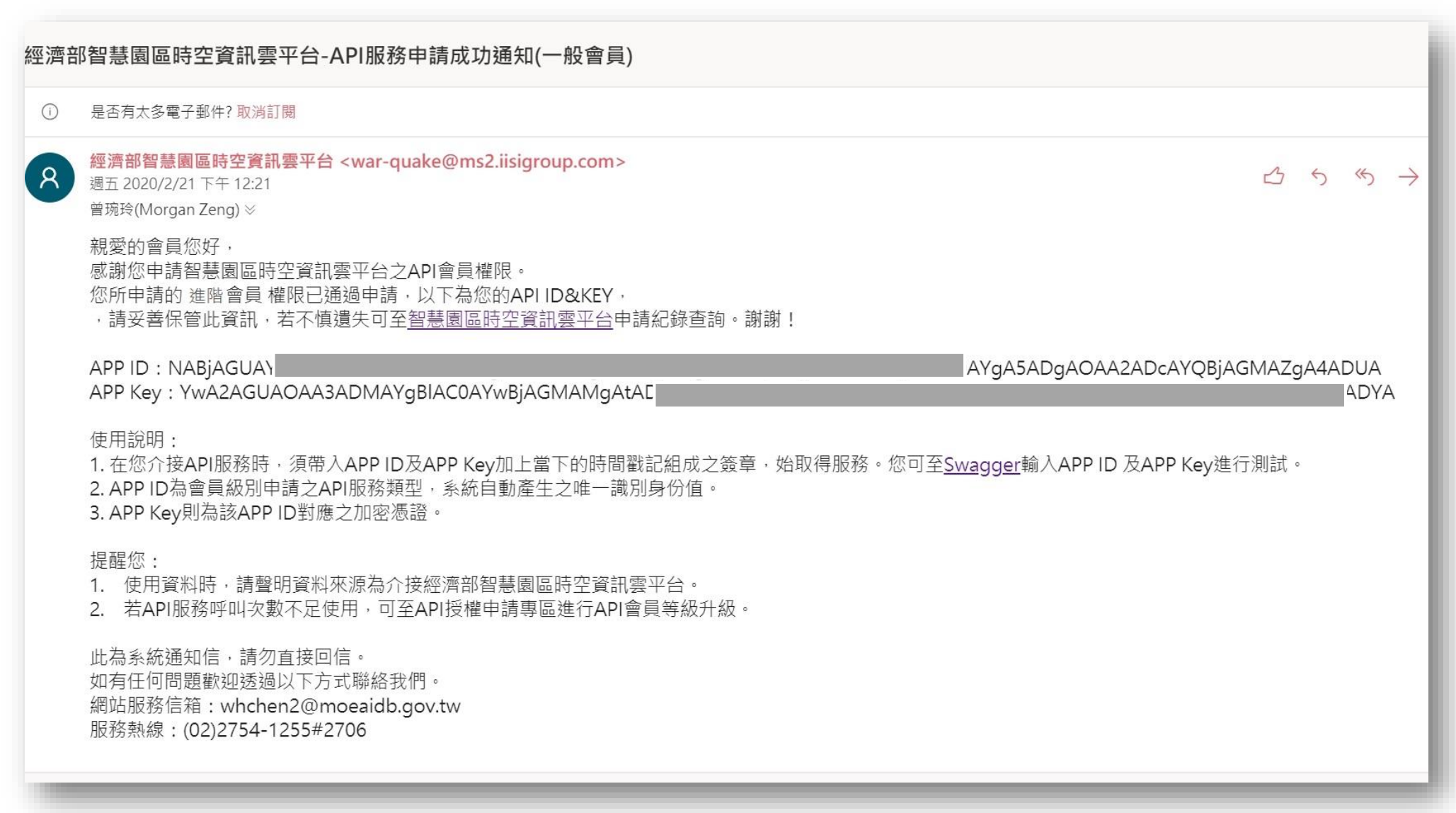

### 流程說明結束

如有其他相關問題,請不吝於與我們聯繫,感謝您的耐心瀏覽。

服務時間: AM8:30 ~ PM5:30 服務熱線: (02)2754-1255 #2706 網站服務信箱: whchen2@moeaidb.gov.tw